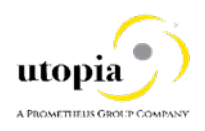

### **How-To Guide: Mass Import Substitution Entity for RFM Solutions for MDG by Utopia**

#### Applies to

Utopia Solutions for MDG RFM

#### **Summary**

MDG for RFM include standard implementations of the Mass Import that reads the data from file which captured from other system. The data in the file can be saved to 'Active Area' directly or 'Staging Area' based on the options chosen in the Import Master Data and Mapping Information screen. The standard implementations support Key Mapping and Value Mapping.

This guide describes the necessary configuration steps for implementing Mass Import. This guide explains the Mass Import for Substitution.

You can perform most configuration tasks in Customizing for Master Data Governance under SAP Reference IMG > Cross Application Components > Processes and Tools for Enterprise Applications > Master Data Governance.

**Author**: Neelima Gowni

**Company**: Utopia Global, Inc.

**Created On**: November 18, 2020

**Version**: 1.0

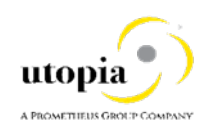

# **Table of Contents**

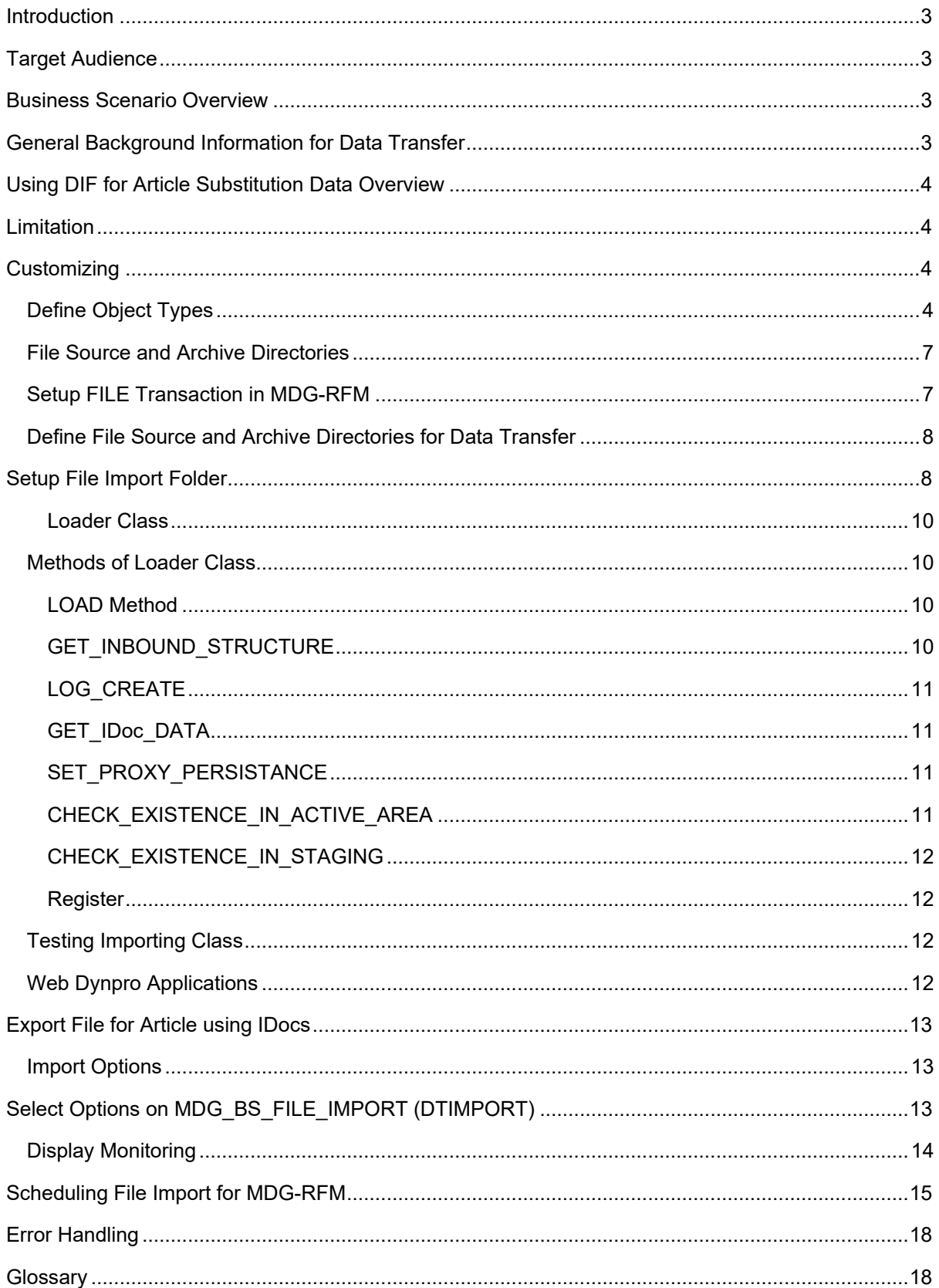

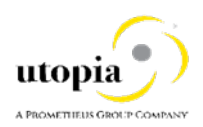

# <span id="page-2-0"></span>**Introduction**

This reference guide helps you understand the Mass Import of Article Master Substitution in Utopia Retail and Fashion Management (RFM) S/4HANA on Master Data Governance. This guide provides the background information about the Data Import Framework (DIF) and describes process of using DIF to upload Article data from an xml file.

# <span id="page-2-1"></span>Target Audience

The target audience for this guide comprises:

- **Technology Consultants**
- Security Consultants
- System Administrators

## <span id="page-2-2"></span>Business Scenario Overview

Utopia Retail and Fashion Management (RFM) extension for Master Data Governance (MDG) Retail Article (MDG-RFM) provides business processes to find, create and change Material Master data, and to mark it for deletion. It supports the governance of Article Master data on a central hub and the distribution of Article Master data to connected operational and business intelligence systems.

The processes are workflow-driven and can include several approval and revision phases, including collaboration between all users participating in master data maintenance.

You can use the Import Master Data service to import files containing Substitution data to the Master Data Governance (MDG) system. The data from these files can update existing master data records (Active Area records only), or create new ones using the options available in the Import Master Data service.

# <span id="page-2-3"></span>General Background Information for Data Transfer

Data transfer represents a collection of functions and features you can use to move master data and map information between the systems and the clients. Examples of the systems include existing ERP systems and your Master Data Governance hub system.

To transfer master data and mapping information, use the following steps:

- 1. Export the master data and mapping information from the source system to an xml file. This file is saved on your application server.
- 2. Copy the xml file from the application server of the source system to the application server of your target system.
- 3. Import the master data and mapping information to the target system using the Data Import Framework (DIF).

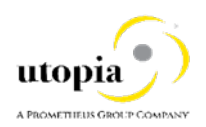

#### **MDG - Generic Services** Data Import Framework

The Data Import Framework is used during data load into the master data hub. Data can be loaded into the active area and into the staging area.

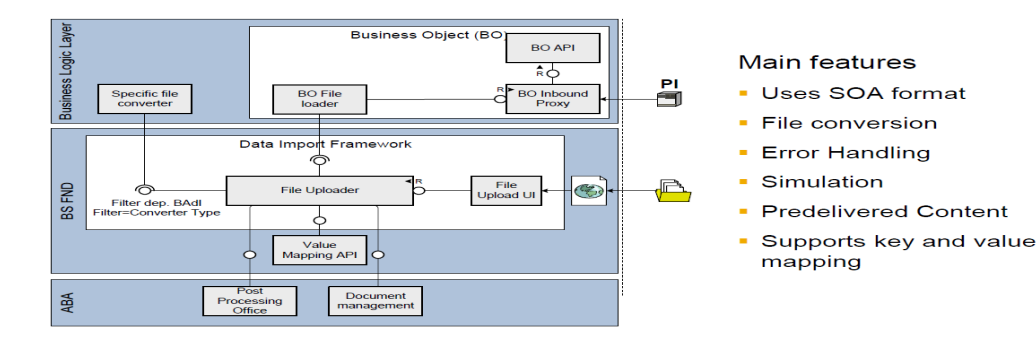

# <span id="page-3-0"></span>Using DIF for Article Substitution Data Overview

This section provides the background information about using the DIF for Article Substitution data.

### <span id="page-3-1"></span>Limitation

It is possible to create material master data in the Staging or Active Area. In standard, updating an existing Article Master is currently only possible in the Active Area. However, this was made possible even in Staging Area for Article Master Substitution as per the customer requirements.

# <span id="page-3-2"></span>**Customizing**

## <span id="page-3-3"></span>Define Object Types

- 1. Go to Master Data Governance > General Settings > Data Transfer > Define Object Types and define the following Object Types.
	- Relationship to Business Object Type/Message Data Type
	- Implementing Classes
	- Additional Selection Fields
	- Sequence of Objects to be processed
	- Business Activity to be used in import

The customizing delivered with the solution enables you to run DIF with the SAP Standard Basic Types for Substitution (/UGI8/SUBSTITUTION). If you want to use a Custom Basic Type, you need to enhance this customizing activity.

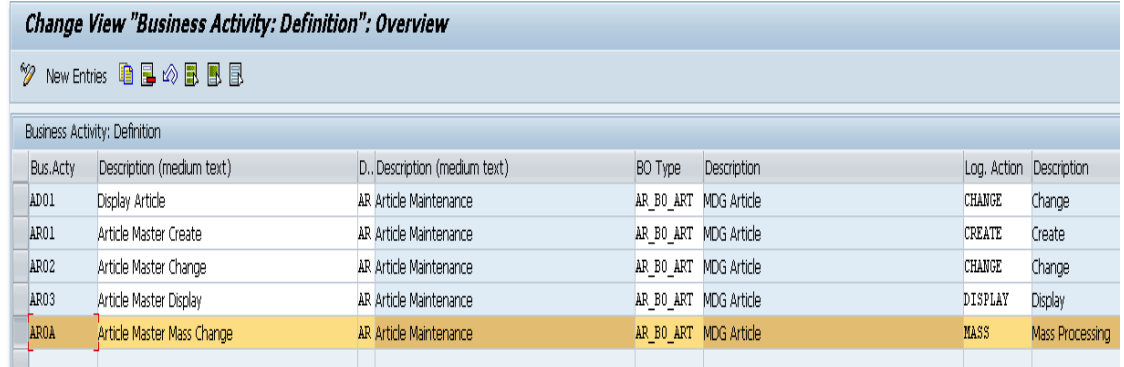

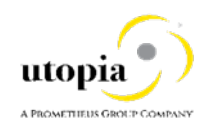

2. In MDGIMG customizing, define new Object Types for Data Transfer. Note:

In this case, a new Object Type for Retail Article is provided as an example.

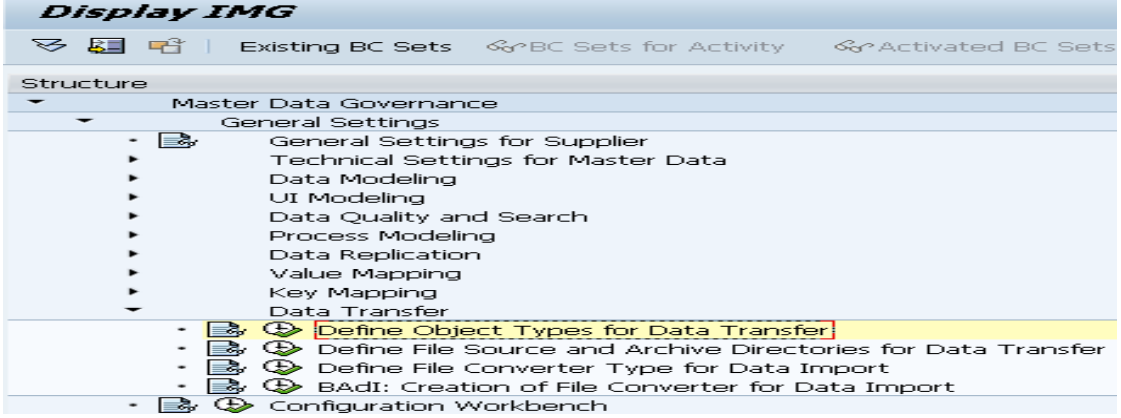

It is assumed that BO Type is defined earlier and assigned the same BO Type to the Retail Article Data Model. BO Type is essentially an alias to main entity in the Data Model.<br>Display View "Define Object types for Data Transfer": Overview

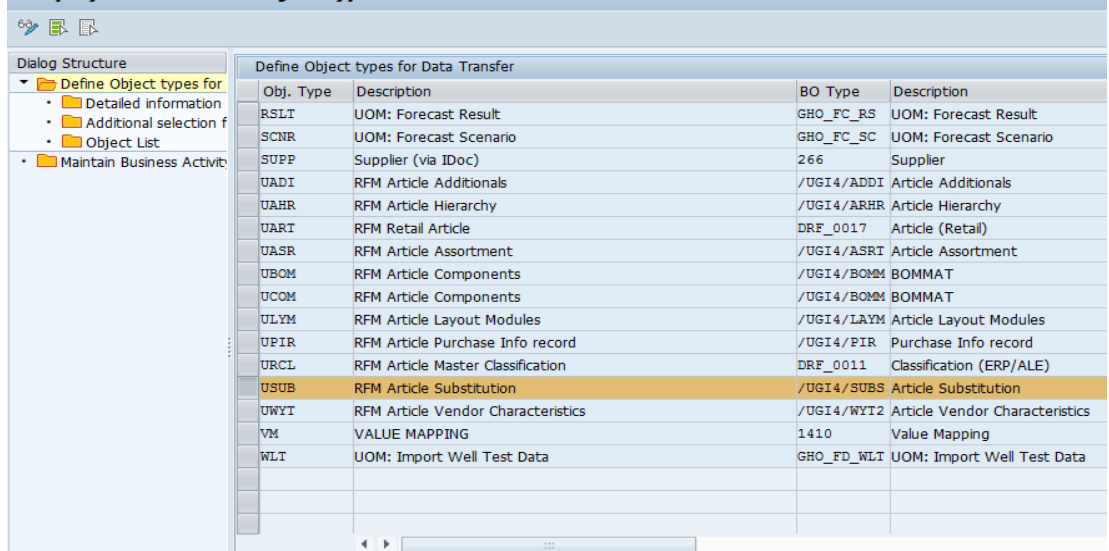

3. Specify the Msg. Data Type.

In Retail Article, it is expected that the /UGI8/SUBSTITUTION\_01 IDoc is imported.

You can define different Msg. Data Type and assign a different Import Class.

The import class is also specified here. The import class is the main "program" that does the importing of the data.

4. Set the "Active Import" checkbox.

*Note*: If the "Active Import" checkbox is not checked, the Object type is not displayed in the drop-down list of the import application. You can use the same import class for the different message data types (for example /UGI8/SUBSTITUTION\_01).

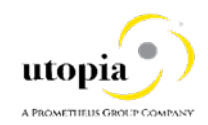

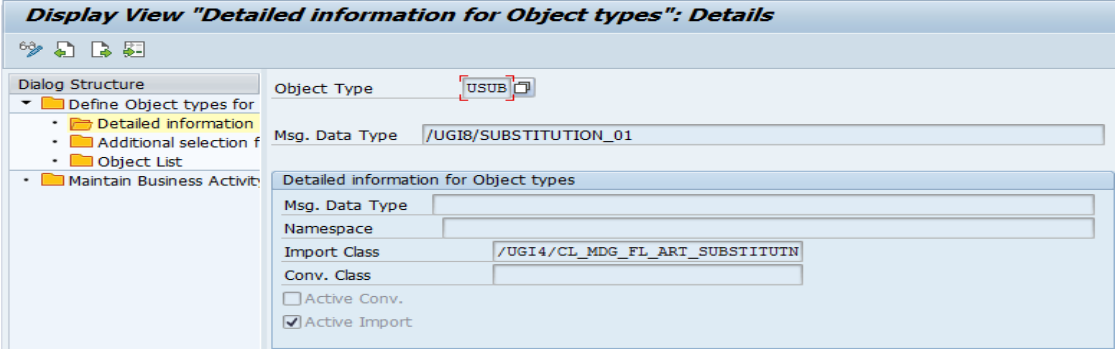

You can maintain several and different objects to an Object Type.

It is mandatory to have the Object Type in the Object List. The sequence column determines position where the objects are appearing in the popup.

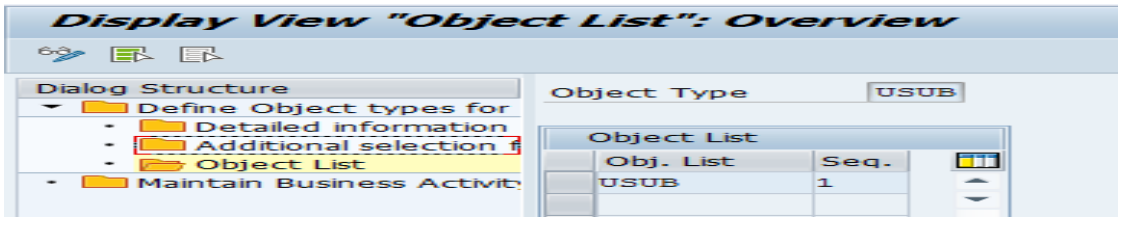

The sequence column determines the position where the objects appear in the popup as displayed in the following screen.

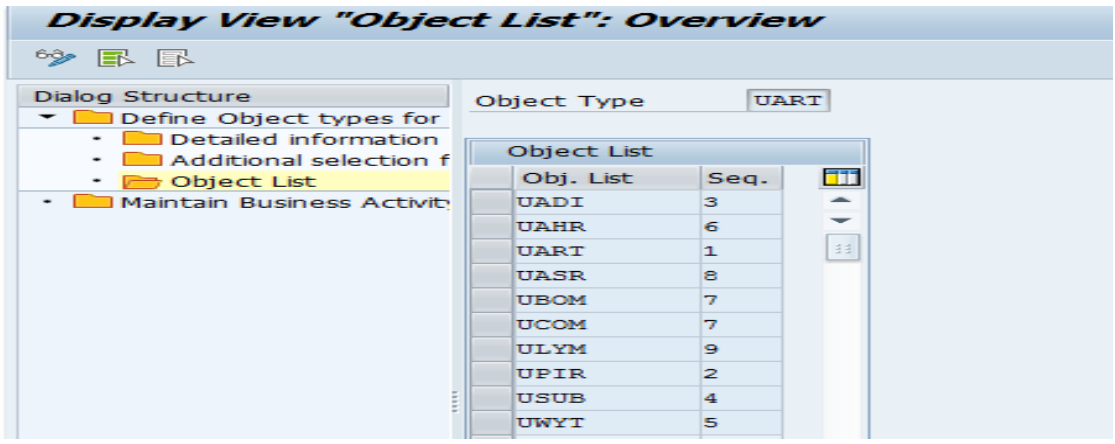

5. Maintain the Business Activity for the Object Type. You will assign a Mass Change Business Activity.

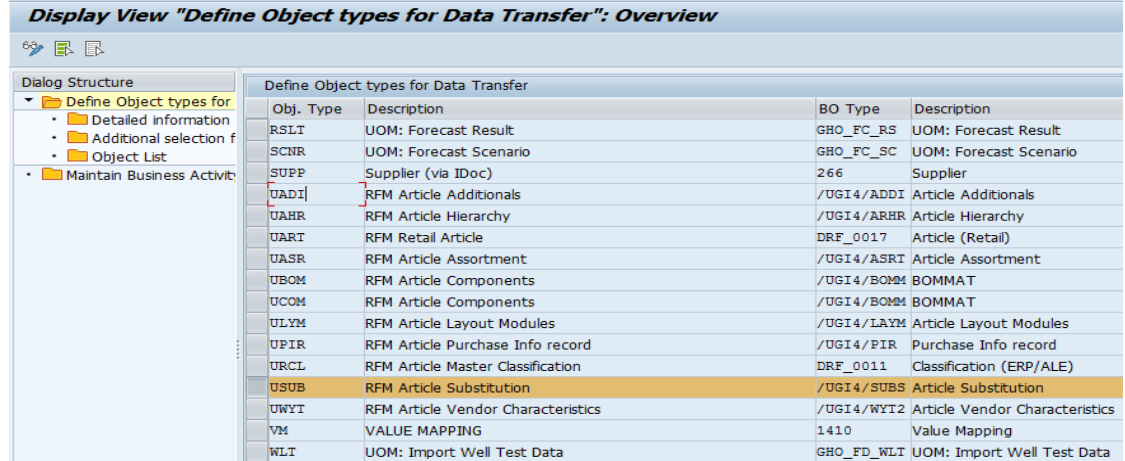

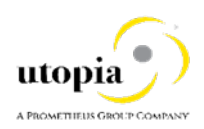

## <span id="page-6-0"></span>File Source and Archive Directories

While setting up the data import, you should define source and archive logical directories in the MDG Data Transfer Customizing Activity Master Data Governance > General Settings > Data Transfer > Define File Source and Archive Directories for Data Transfer.

For more information on logical directories, see the documents for the Customizing Activity Define File Source and Archive Directories for Data Transfer.

One or more logical source directories can be defined on the application server, where files for the import may be stored. After completion of the import, the system automatically moves the processed files to the defined archive directory for the given object type.

To assign directories as source or archives:

- 1. The physical directory paths must first be created in the file system.
- 2. The SAP transaction code FILE must be used to map them to logical names. You can use these logical names in the above-mentioned Customizing activity.

Consider creating several object-specific logical directories.

You can use the SAP transaction code CG3Z to upload a file from the local file system to the application server.

## <span id="page-6-1"></span>Setup FILE Transaction in MDG-RFM

Use the following steps to set up FILE transaction in MDG-RFM:

- 1. Set up two logical paths in Transaction File
	- Path for the import files: ZMDG\_FS3\_RETAIL\_SUBS\_IMPORT
	- Path for the archive folder: ZMDG\_FS3\_RETAIL\_ARCHIVE

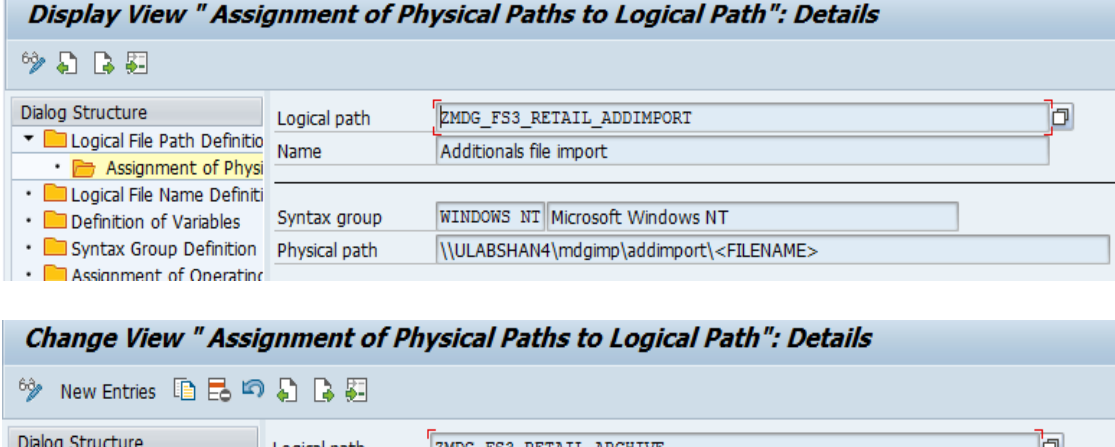

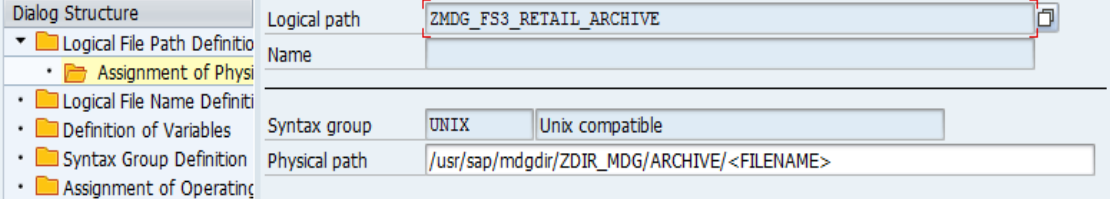

- 2. Set up the Logical File Name Definition.
	- a. Keep <PARAM\_1> for the Physical file.
	- b. Point the Logical File Name Definition to the Logical Path defined earlier.

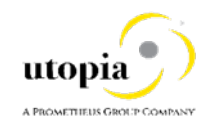

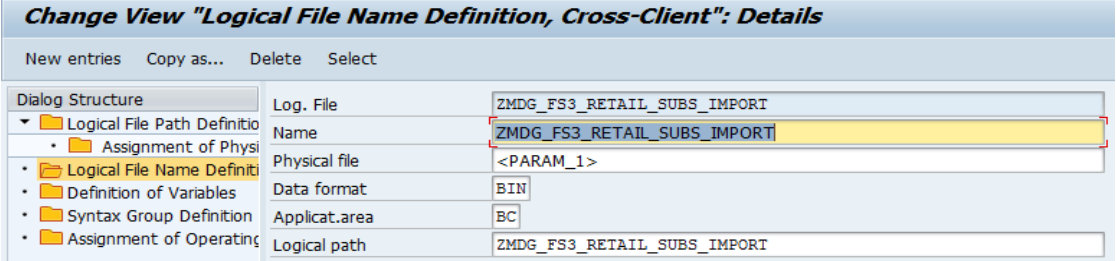

# <span id="page-7-0"></span>Define File Source and Archive Directories for Data Transfer

The logical file path that was created in transaction code FILE is used. It is necessary to have an archive path for importing Object Types.

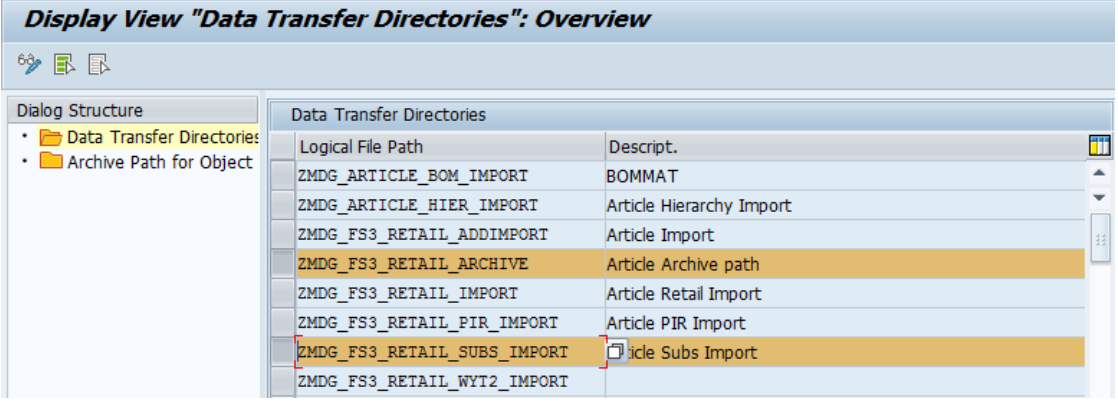

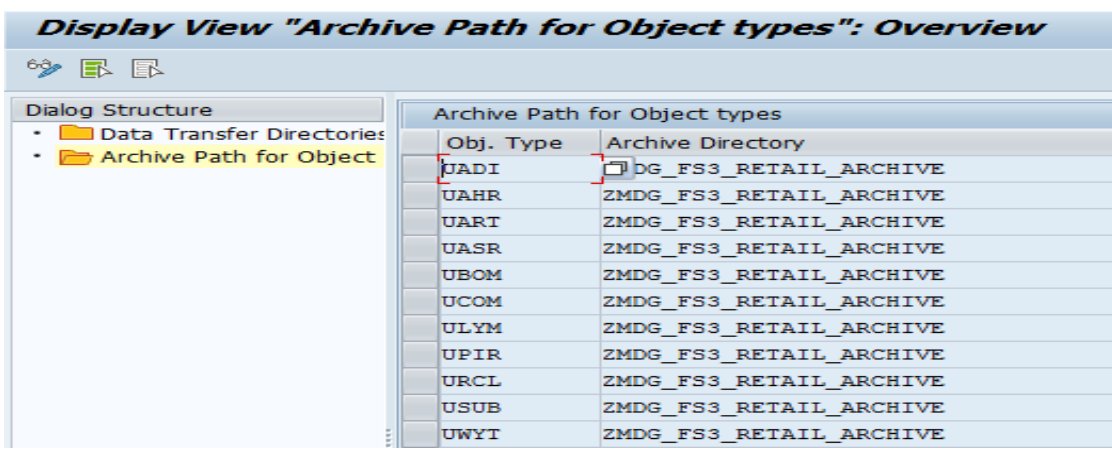

## <span id="page-7-1"></span>Setup File Import Folder

Use the following steps to setup the File Import folder.

1. From menu bar, click Tools > Map Network Drive.

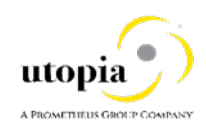

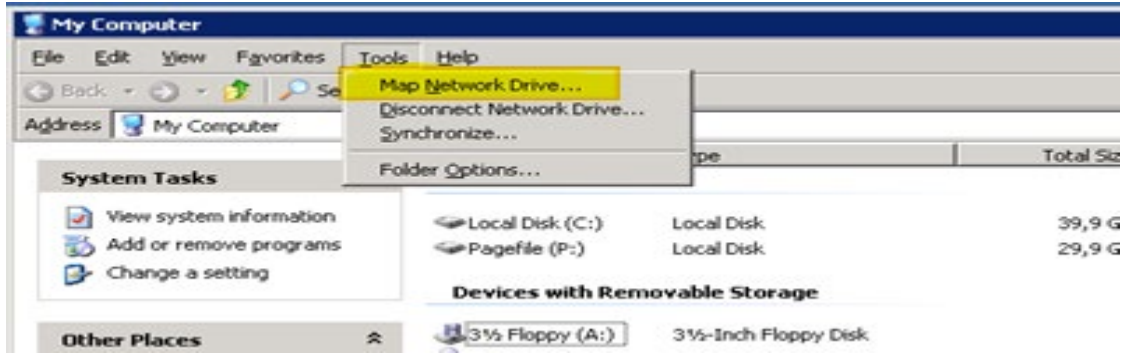

The system displays the Map Network Driver window

2. Click Folder dropdown list and select the relevant folder

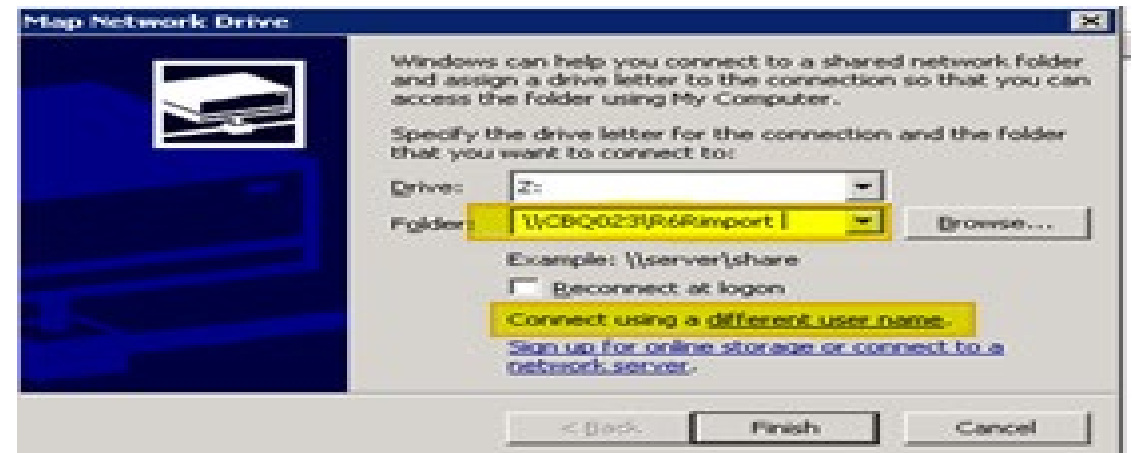

- 3. Click Browse. The system displays the Connect As popup.
- 4. Enter your credential details.

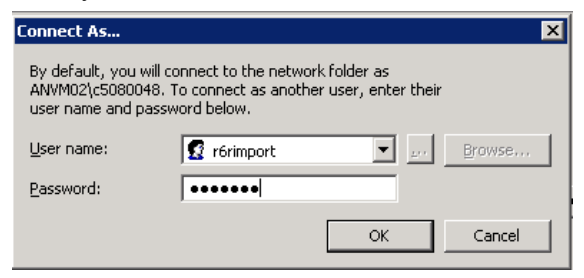

Click "OK" button. The import file folder is created. Import xml files are saved in this folder as displayed in the following screen.

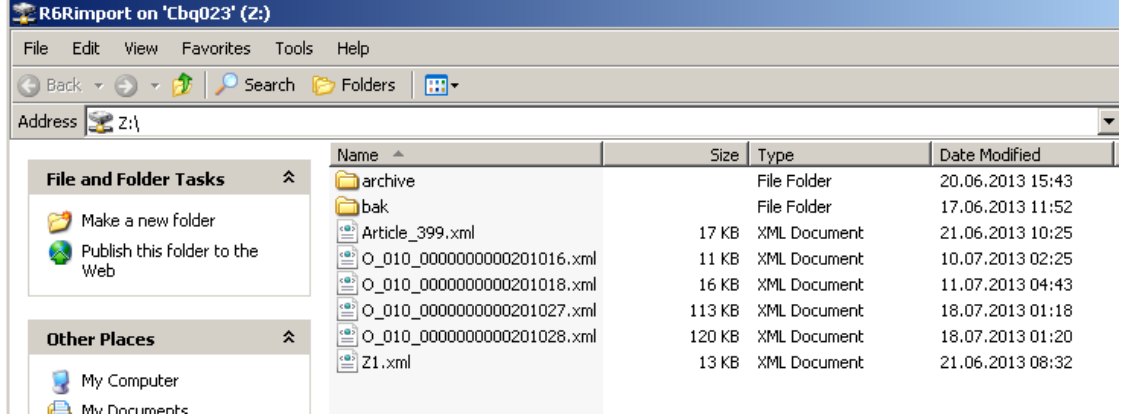

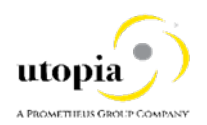

Import xml files are saved into this folder.

### <span id="page-9-0"></span>Loader Class

#### Class - /UGI4/CL\_MDG\_FL\_ART\_SUBSTITUTN

/UGI4/CL\_MDG\_FL\_ART\_SUBSTITUTN was written with reference from CL\_MDG\_BS\_FL\_MATERIAL.

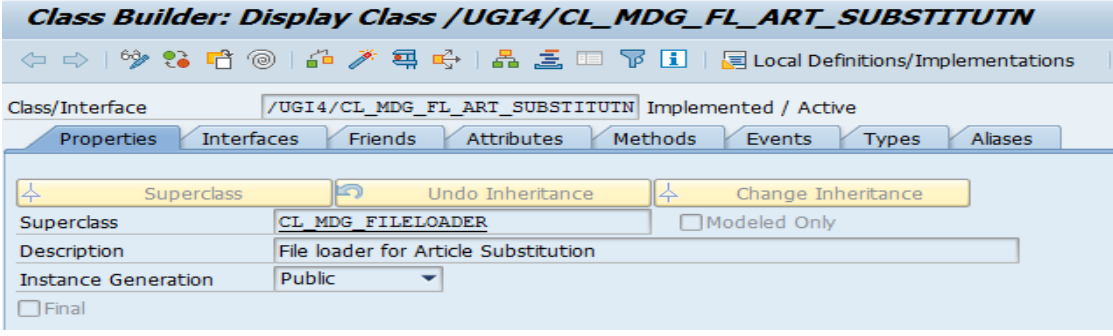

The importing class needs to inherit from the superclass CL\_MDG\_FILELOADER.

### <span id="page-9-1"></span>Methods of Loader Class

- **[LOAD Method](#page-9-2)**
- **[GET\\_INBOUND\\_STRUCTURE](#page-9-3)**
- [LOG\\_CREATE](#page-10-0)
- [GET\\_IDoc\\_DATA](#page-10-1)
- [SET\\_PROXY\\_PERSISTANCE](#page-10-2)
- [CHECK\\_EXISTENCE\\_IN\\_ACTIVE\\_AREA](#page-10-3)
- [CHECK\\_EXISTENCE\\_IN\\_STAGING](#page-11-0)
- [REGISTER](#page-11-1)

### <span id="page-9-2"></span>LOAD Method

This is the main method run by the import class to load the IDoc data into Staging or Active Area. One IDoc can contain multiple Articles.

The following important points of a loader class are listed:

- The DTIMPORT framework setting is read using the method "read user settings".
- One of the import parameters in this method iv content brings in business data in xml content that is converted into various IDoc segments using method "get idoc data" in an external format.
- The external format data from the IDoc segments is segregated into Internal formatted IDoc segments using the methods "convert\_idoc\_ctrl\_records" and "convert\_idoc\_data\_records".
- The IDoc segments are looped for each control segment record nested looped for data segment records on "Docnum" key.
- Vendor Characteristics are imported to Active Area. If Governance process is chosen, and results in error, then only import to Staging Area is possible.
- It is mandatory to fill the Object keys using method call "fill objectkeys".

### <span id="page-9-3"></span>GET INBOUND STRUCTURE

Specific structure "MDG\_IDoc\_DATA" maintained for IDoc is parsed in this method. This method will fetch the inbound structure from the parameter ev\_name.

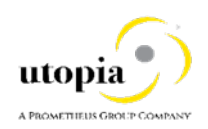

### <span id="page-10-0"></span>LOG\_CREATE

The method is implemented to create log objects that can be viewed using t-code SLG0.

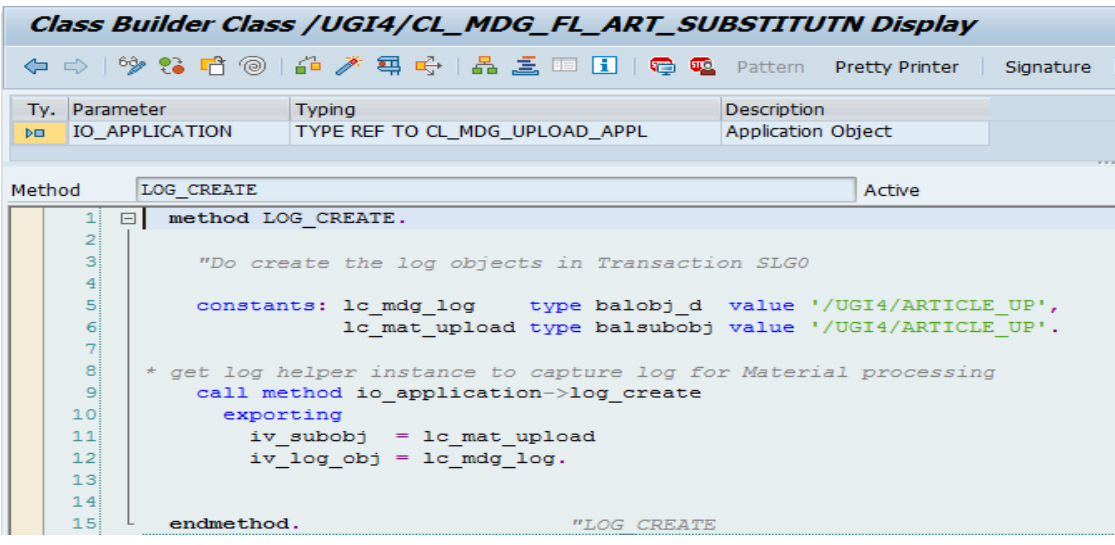

## <span id="page-10-1"></span>GET\_IDoc\_DATA

This method is used to convert the xml data to IDoc data.

One of the import parameters "iv\_content" in Load method holds business data in xml format which is converted to various IDoc segments using this GET\_IDoc\_DATA method in an external format (RAW).

### <span id="page-10-2"></span>SET\_PROXY\_PERSISTANCE

This method writes Proxy Persistence to global data (1: Staging 2: Active, 3: Active with Err) which is used by standard Governance APIs to process the data.

- If user choose Persistence choice  $= 1$ , it writes to Staging or if user chooses persistence choice as 3 it writes Active Area with Errors sent to Staging.
- Data import for Vendor Characteristics is possible only to Active Area, for example, Proxy persistence equal to 2.

### <span id="page-10-3"></span>CHECK\_EXISTENCE\_IN\_ACTIVE\_AREA

This method checks whether the Article is present in the database (Active Area). This method uses the Function "BAPI\_MATERIAL\_EXISTENCECHECK" to check whether the Article referenced by the Purchase Info Record exists in Active Area.

If it exists in Active Area and if the user has not checked "Overwrite" option in DTIMPORT, the import of the Purchase Info Record will be rejected (Message 013: Article exists in Active Area; overwrite not allowed; article rejected). Otherwise if the "Overwrite" option is ticked the Article will be overridden.

The caller of this method will then the method call "USMD\_MSG\_TO\_BAPI\_MSG" to collect all the messages for Persistance option 3 (write to Active Area)

It finally calls the method "SAVE\_TO\_ACTIVE\_AREA" that internally calls the BAPI function and writes directly to Active Area if the persistence value is set as 3.

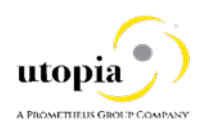

### <span id="page-11-0"></span>CHECK EXISTENCE IN STAGING

This method checks If Material is associated with any change request, if found it rejects the Article. It uses the method call "cl\_usmd\_crequest\_api=>if\_usmd\_crequest\_api~retrieve\_crequest" by exporting entity, key value and data model to import CR data.

### <span id="page-11-1"></span>Register

The method REGISTER needs to be re-defined by registering that this class will handle the message type.

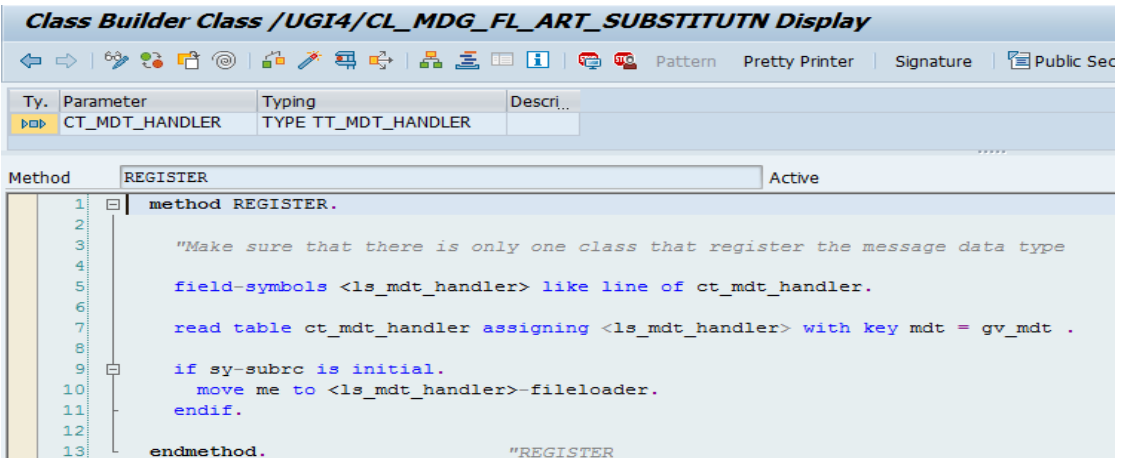

# <span id="page-11-2"></span>Testing Importing Class

Note that if the user uses the front-end Web Dynpro application mdg\_bs\_file\_import to import the files, then a job is scheduled in the background. This will hinder the user for debugging the import class. 1. To test the class, set the parameter MDG\_DL\_DEBUG = X in your user parameters tab.

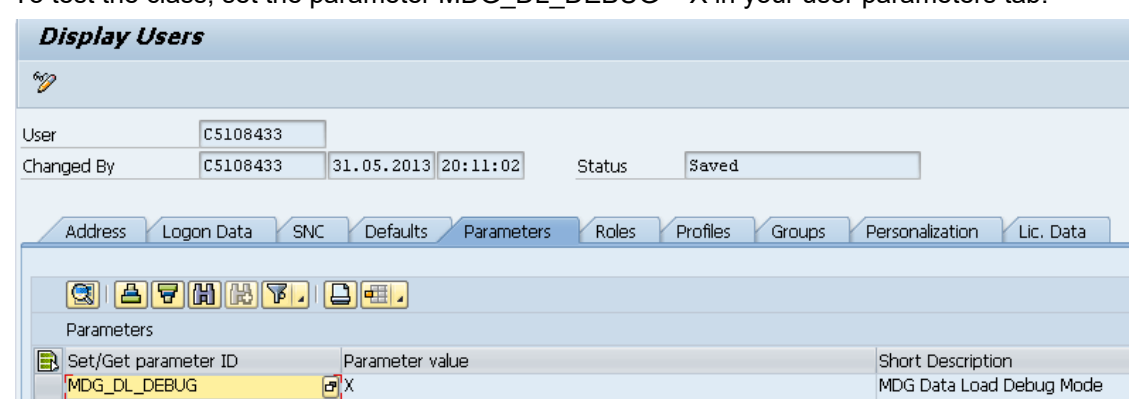

2. This parameter is read in class CL\_MDG\_UPLOAD\_UI\_ASSIST method FILE\_UPLOAD. If the parameter is set, then users can put a remote breakpoint in the /UGI4/CL\_MDG\_FL\_ART\_SUBSTITUTN class to debug.

## <span id="page-11-3"></span>Web Dynpro Applications

In EhP6, the new Web Dynpro application MDG\_BS\_FILE\_IMPORT (t-code DTIMPORT) is delivered.

The new Web Dynpro applications supports:

- One step process
- Aligned look and feel

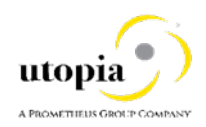

- Enhanced file handling for import
- Improved mass import capabilities (allows asynchronous, scheduled and parallel processing via Web User Interface)
- Enhanced monitoring

# <span id="page-12-0"></span>Export File for Article using IDocs

IDoc Name: /UGI8/SUBSTITUTION

To export Article master data, you need to configure a logical system for xml-IDoc extraction to the application server file system (in each client system). To achieve this, perform the following:

- 1. Create a Logical System (SALE)
- 2. Add IDoc type /UGI8/SUBSTITUTION to Distribution Model (BD64)
- 3. Create an Outbound Partner Profile (WE20)
- 4. Create a xml-file port for IDoc processing (WE21)
- 5. Send Article data with transaction BD10, including Substitution data

### <span id="page-12-1"></span>Import Options

It is possible to perform a data import for one or more Substitution (/UGI8/SUBSTITUTION) IDoc xml files, with one or more IDocs per xml file, and with each IDoc containing one or more Articles.

*Note*: That the Article should already be existing to create/change the Substitution data.

The following options are available for:

- Import (Create/Change) article to Active Area with Substitution Articles.
- Import (Create/Change) article to Active Area with Substitution Articles in case of errors write to Staging
- Import (Create/Change) article to Staging Area with Substitution Articles

<span id="page-12-2"></span>Select Options on MDG\_BS\_FILE\_IMPORT (DTIMPORT)

Use the following steps to import.

1. Go to NWBC > Click on master Data Governance for RFM > Data Exchange > Data Transfer > Import Master Data.

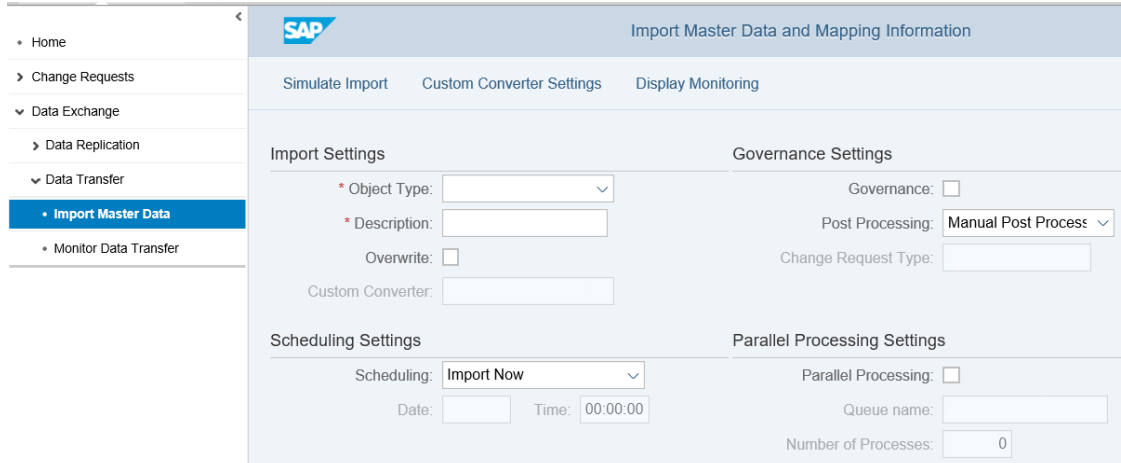

2. Enter the details for the fields as described in the following table:

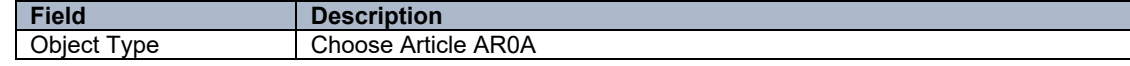

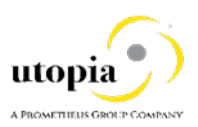

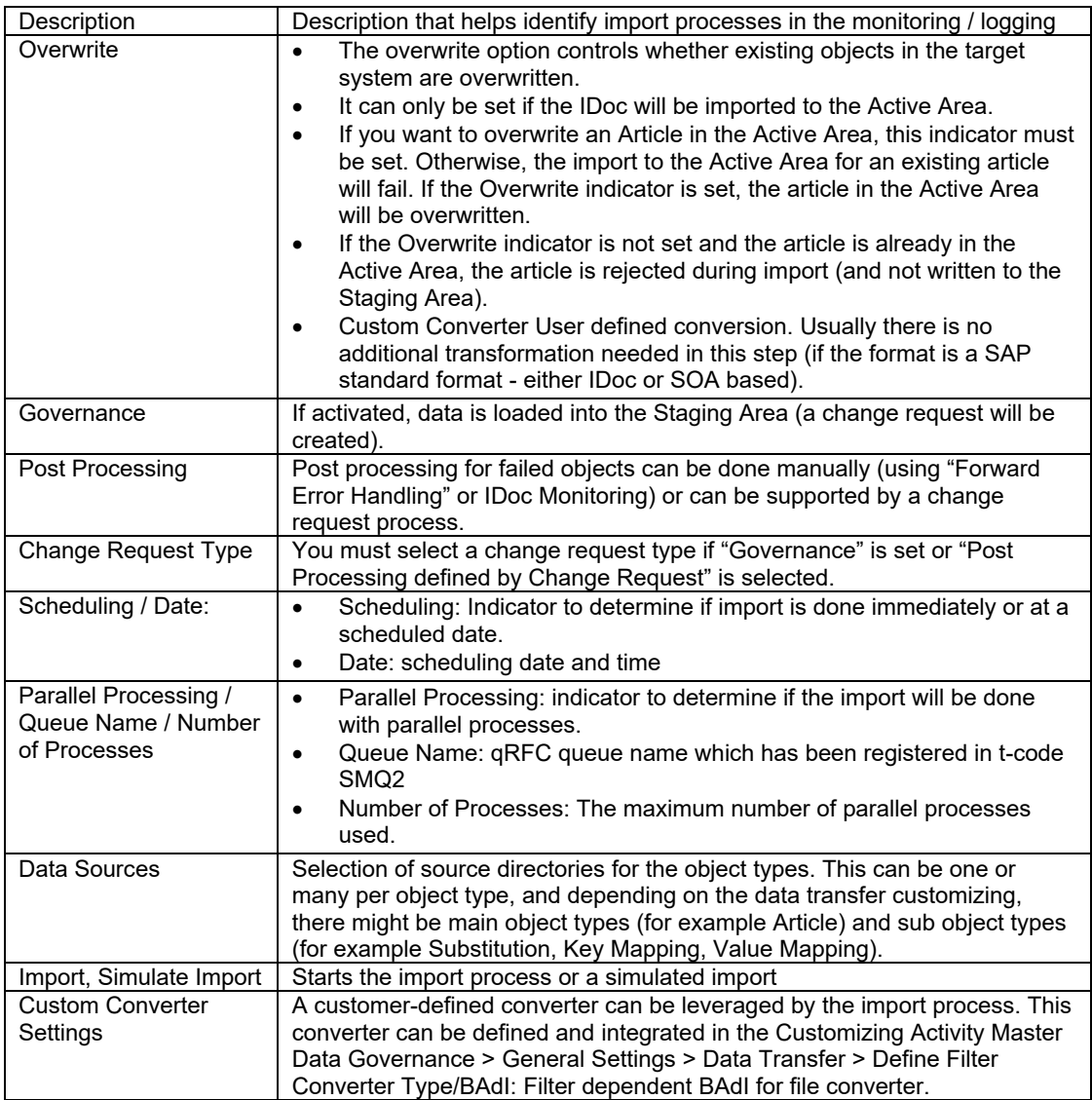

# <span id="page-13-0"></span>Display Monitoring

After the import has been started, you can navigate directly to the Monitoring. Web Dynpro application: MDG\_BS\_DL\_MONITOR\_CONF.

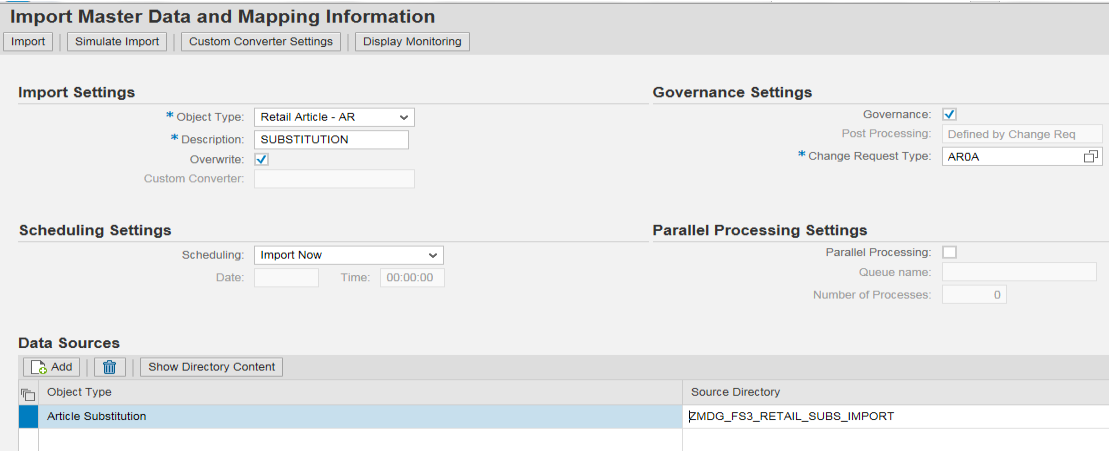

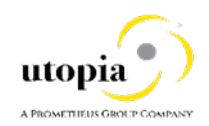

# <span id="page-14-0"></span>Scheduling File Import for MDG-RFM

Use the following steps to schedule File import for MDG-RFM:

1. Ensure that the user does not have the MDG\_DL\_DEBUG parameter.

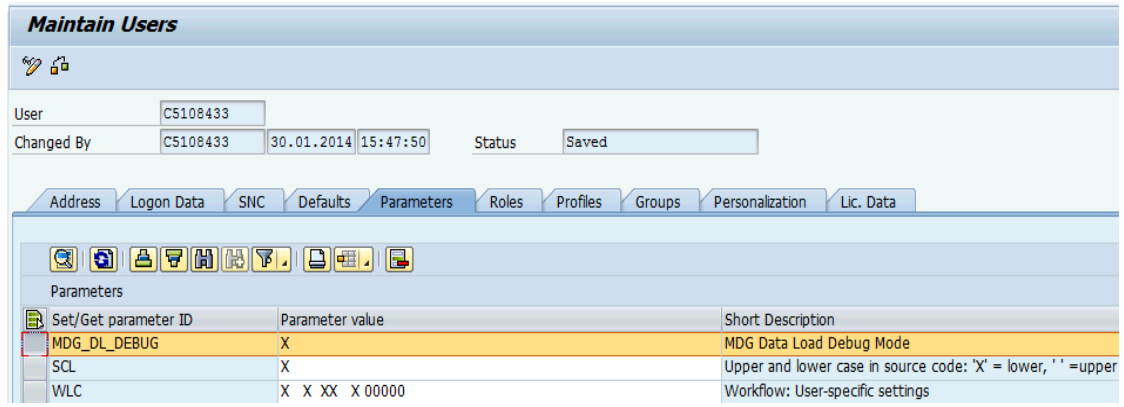

- 2. Start DTIMPORT and select Scheduling for Future Import (Select a future time). You need at least one file in the folder before the user can schedule the import (standard MDG behavior).
- 3. Click Import.

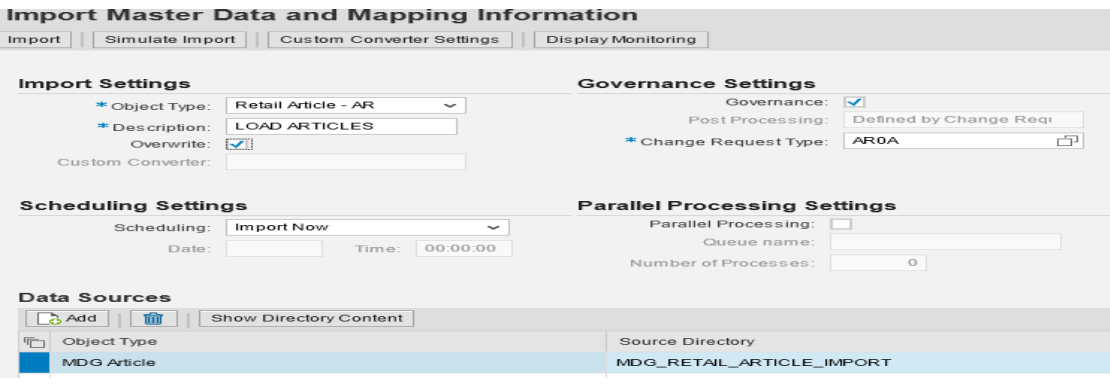

4. Run t-code SM37 and look for the scheduled job that was created from DTIMPORT.

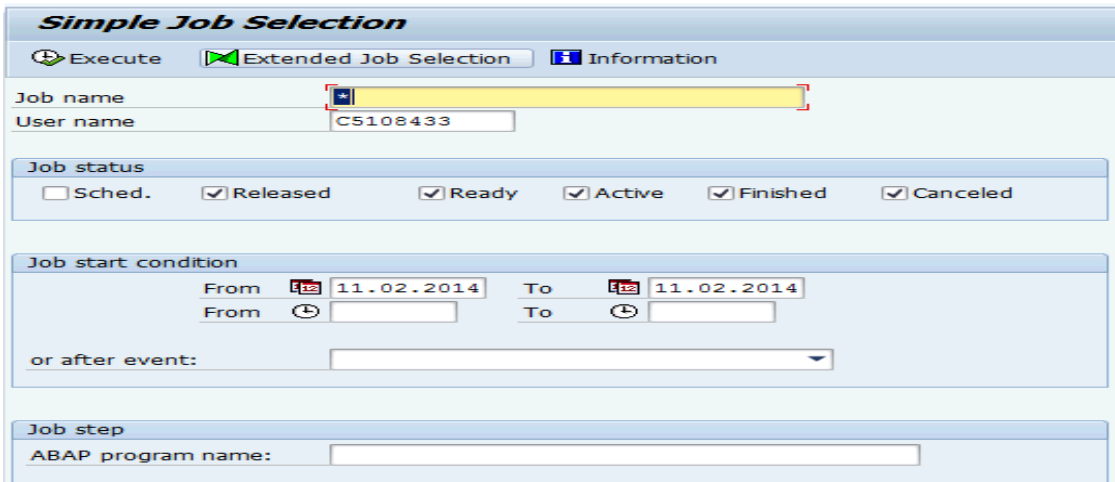

You can notice that there is a job JOB\_DATALOAD\_IMPORT released.

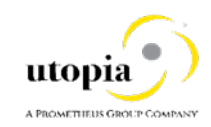

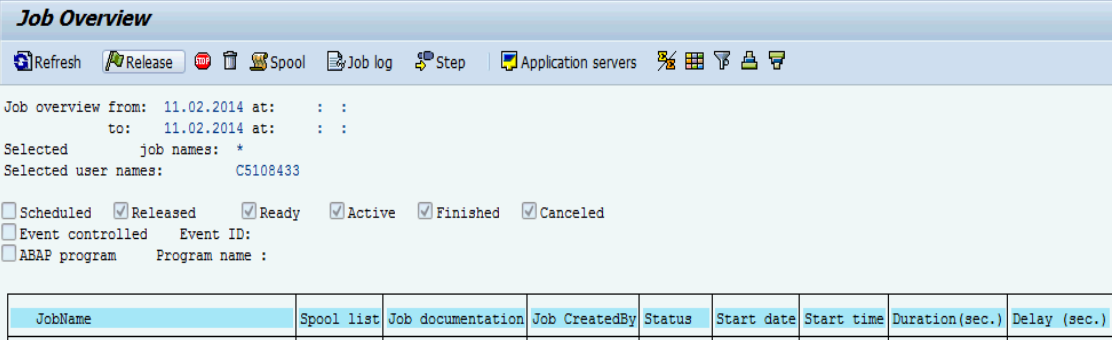

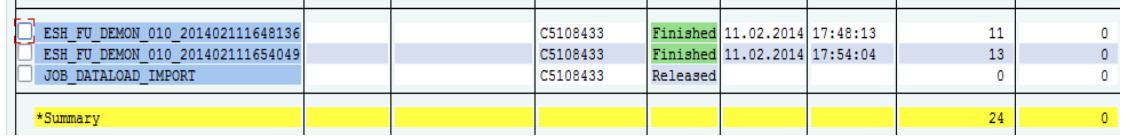

#### 5. Copy the job to a new custom job.

The Top Continuity of Edit Coto Extras Settings System Help

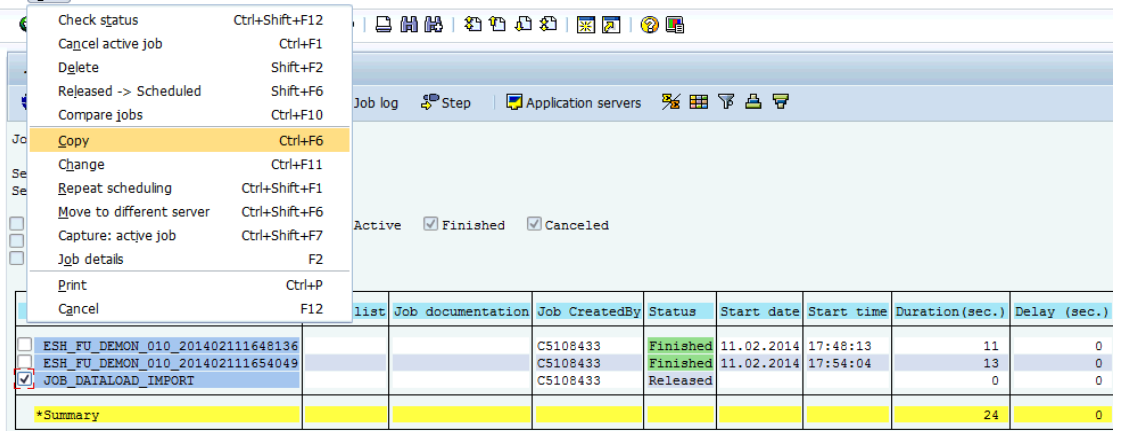

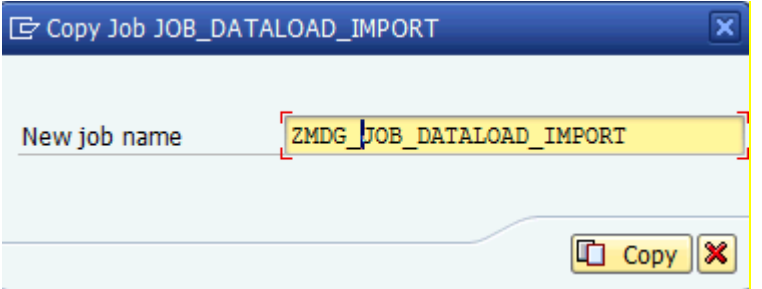

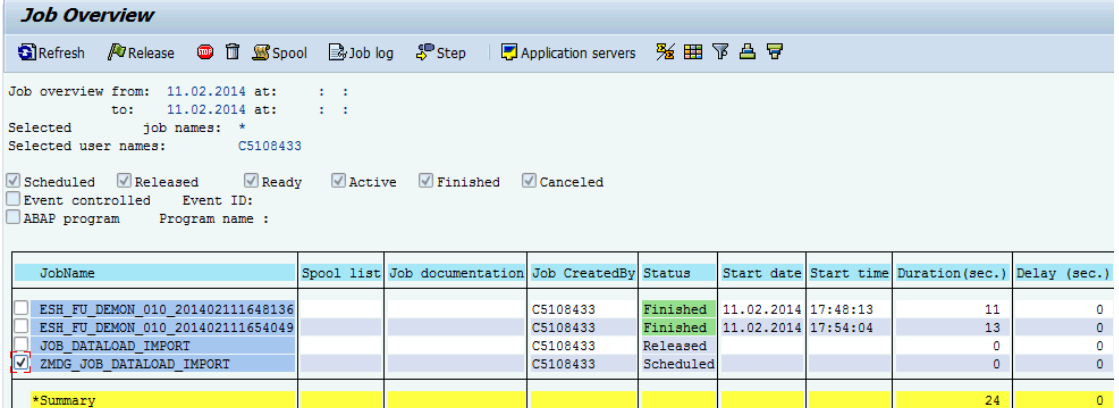

6. After the job is copied, you can set the periodic value.

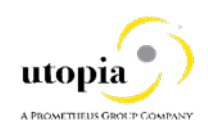

#### 7. Save and start the job immediately.

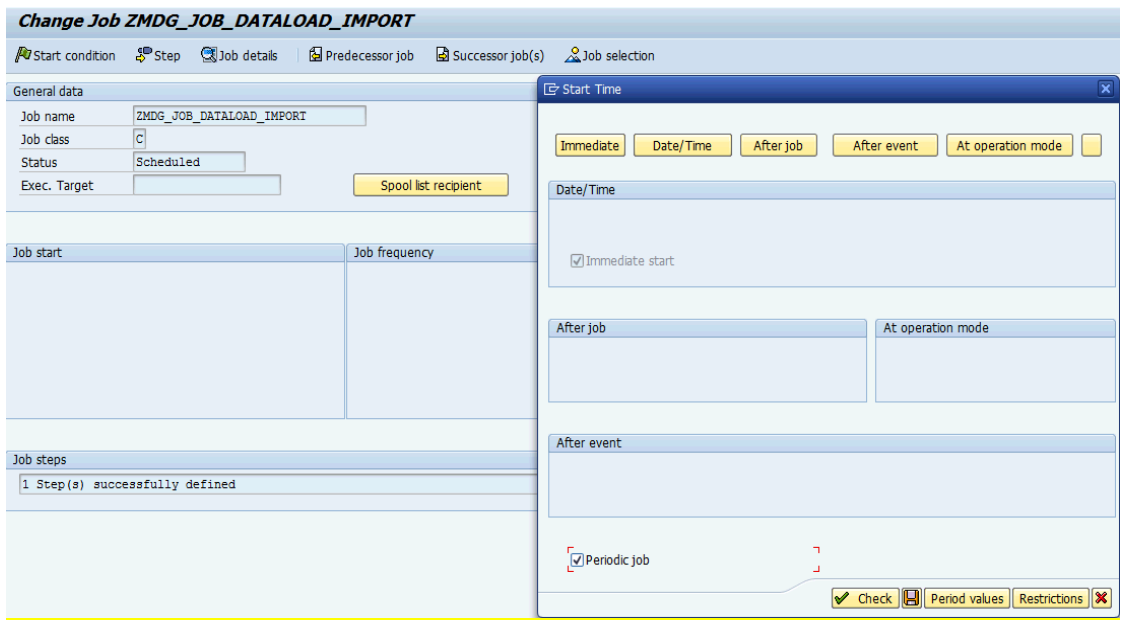

8. You will notice that the job has been released.

#### **Job Overview**

SiRefresh *P*ORelease ● □ SiSpool BoJoblog \$PStep | EApplication servers % 囲 下 凸 豆

 $\begin{tabular}{lllllllll} \textbf{Job overview from:} & 11.02.2014 \textbf{ at:} & : & : & : \\ & \textbf{to:} & 11.02.2014 \textbf{ at:} & : & : \\ \textbf{Selected} & \textbf{job names:} & * & \\ \textbf{Selected user names:} & \textbf{CS108433} & \end{tabular}$ 

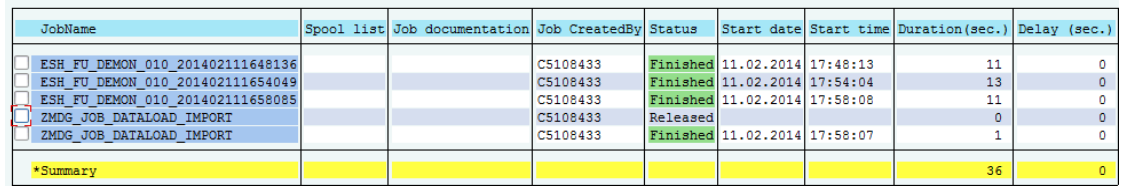

9. Run t-code SLG1 for any errors.

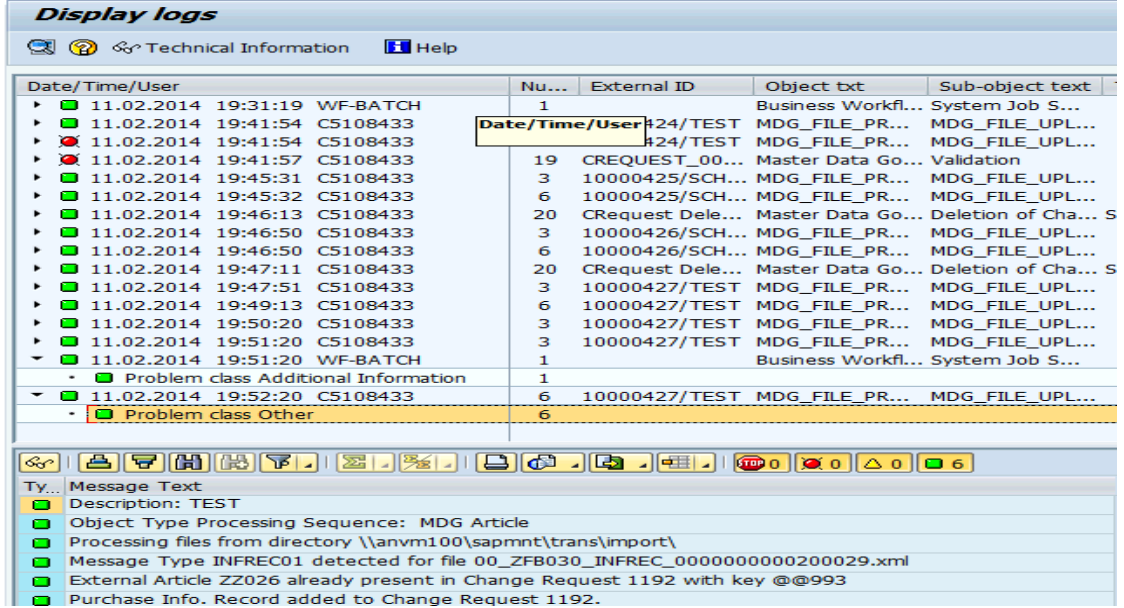

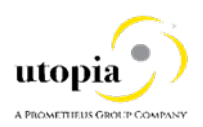

# <span id="page-17-0"></span>Error Handling

It is possible to perform data import for one or more /UGI8/SUBSTITUTION IDoc xml files, with one or more IDocs per xml file, and with each IDoc containing one or more materials.

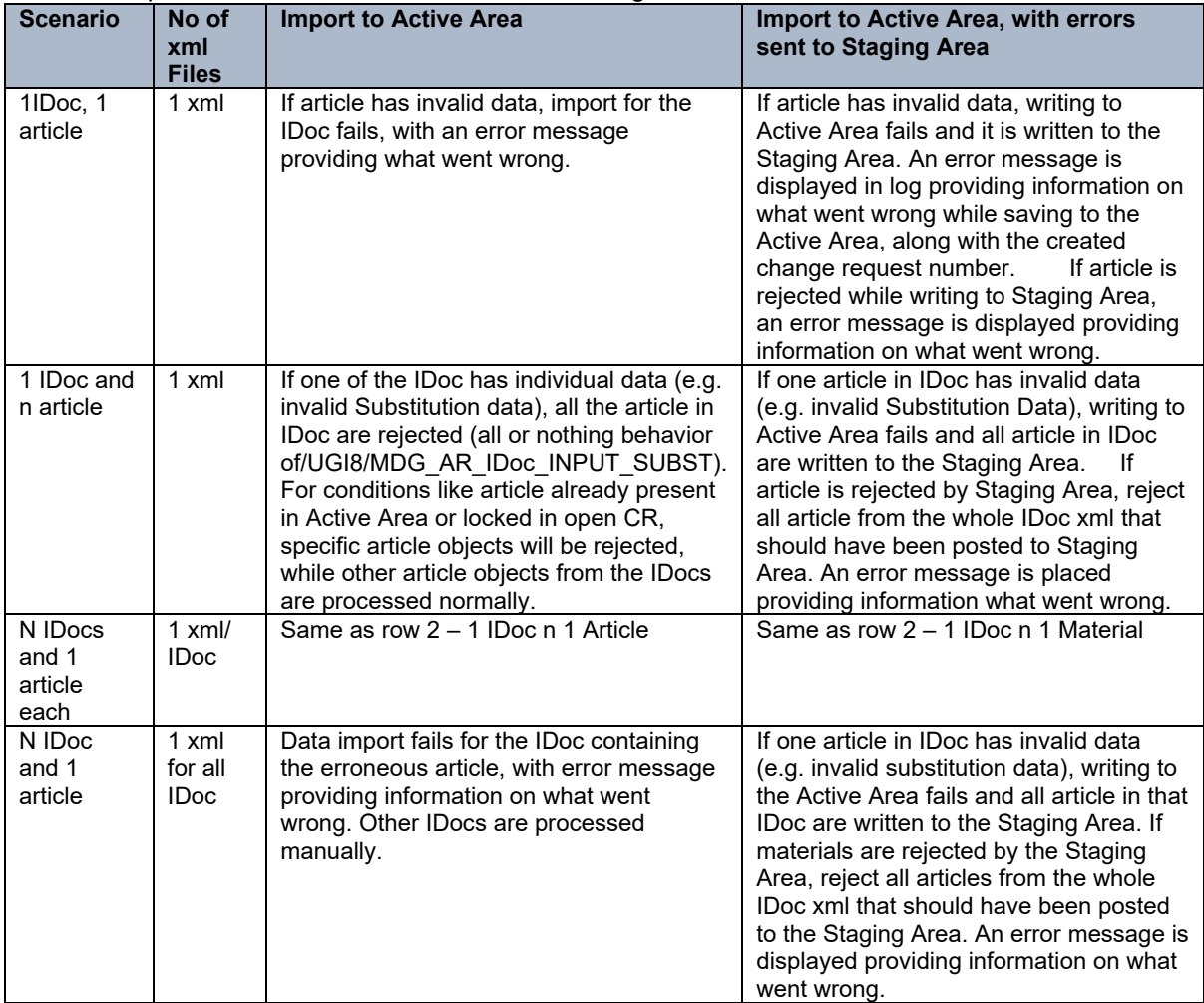

# <span id="page-17-1"></span>**Glossary**

This section provides the list of key terms, abbreviations and acronyms.

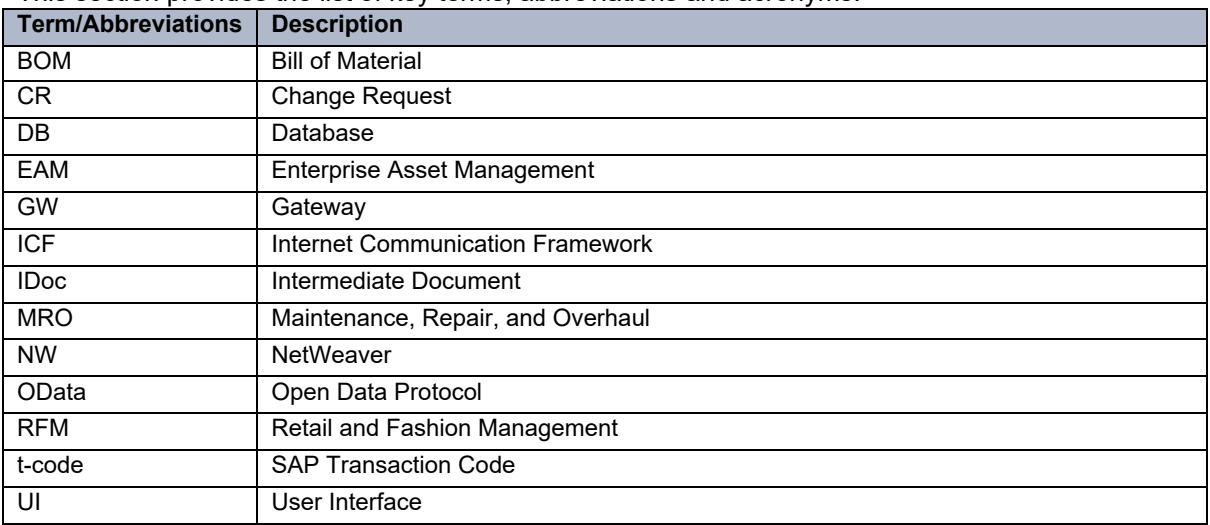